### Renewing a CDL Training Instructor Authorization

Step 1 – Log into your account. Select Professional Licenses.

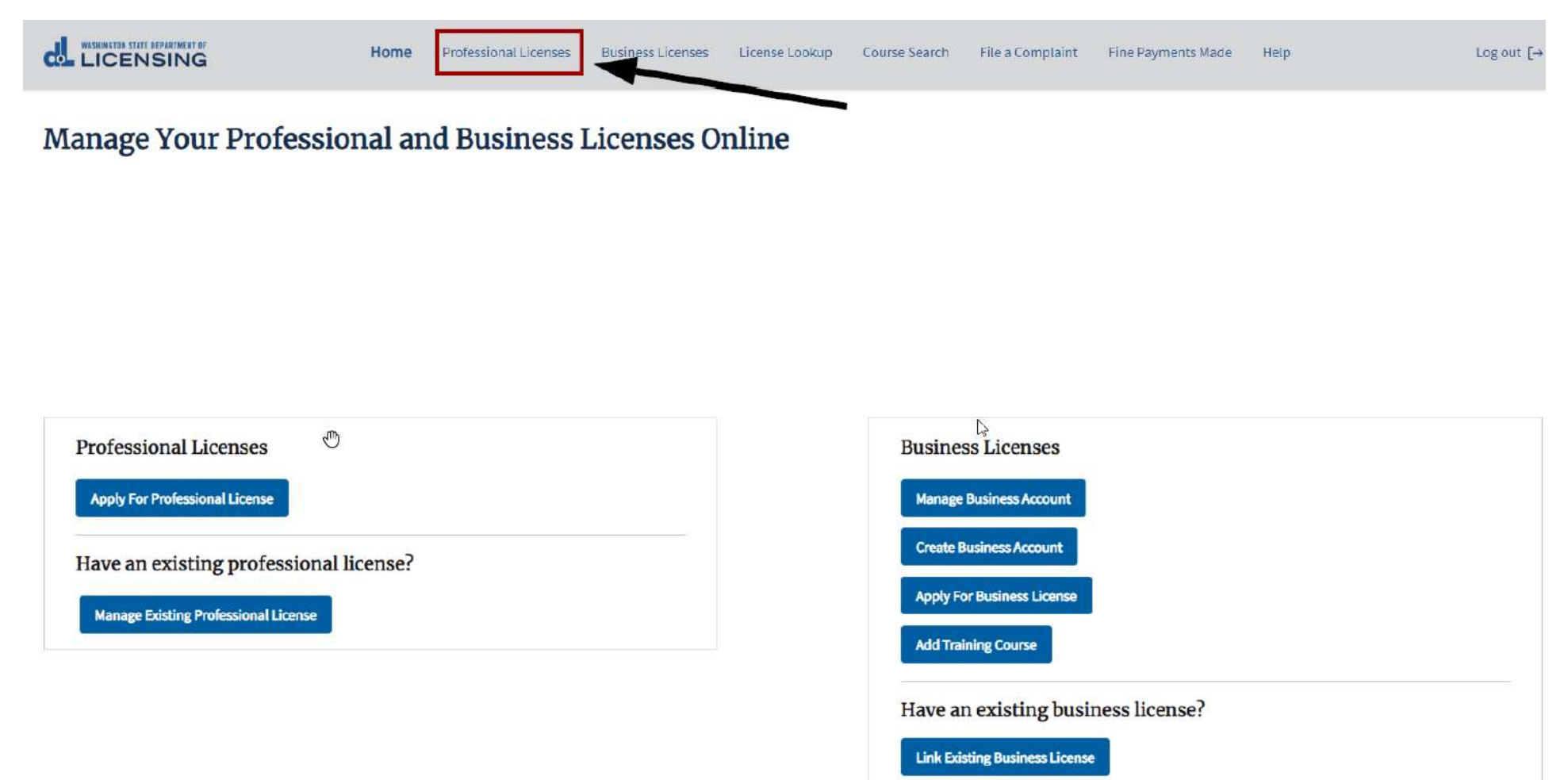

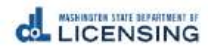

#### Step 1 – Select Renew.

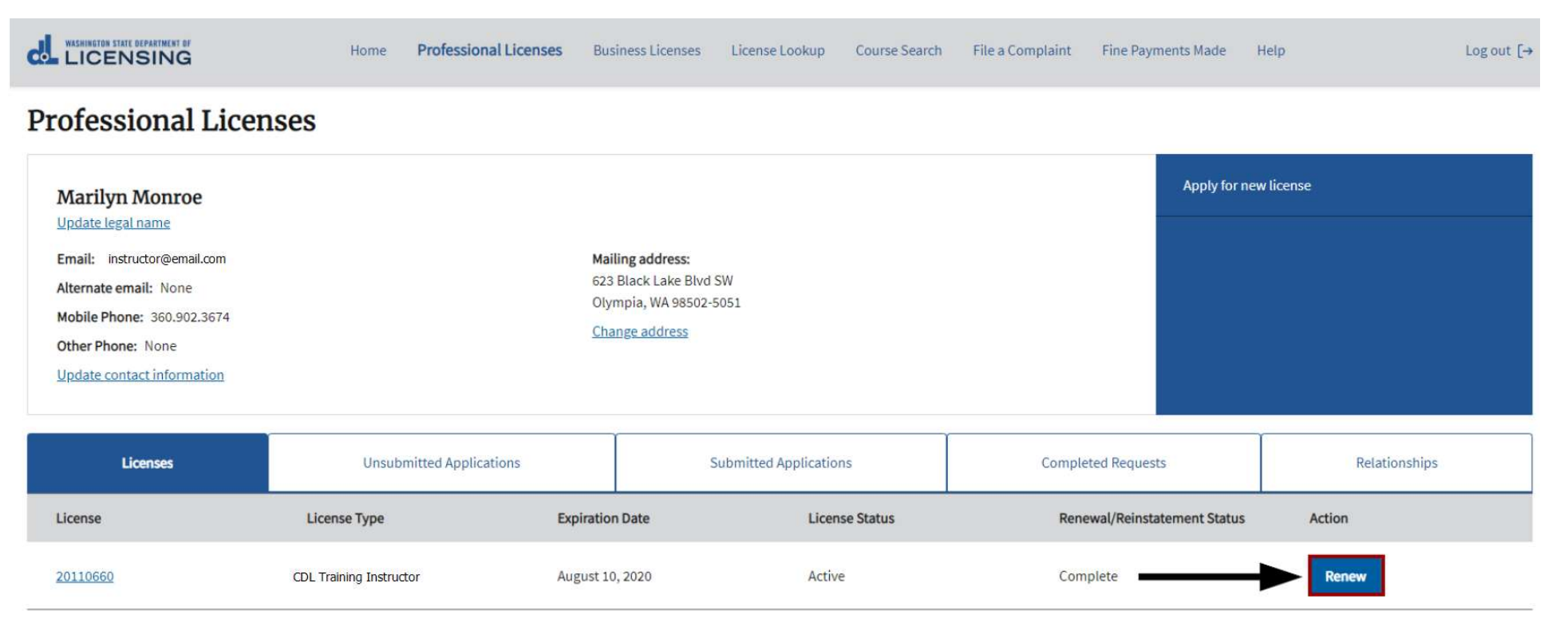

Step 3 – Gather your Files.

If you indicate anything has **changed** since your initial application, you will need:

- 1. Proof of current out-of-state CDL, if applicable
- 2. Proof of previous out-of-state CDL, if applicable
- Step 4 Answer the Eligibility questions, then select Proceed.

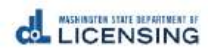

Step 5 – Verify Full Legal Name & Personal Identification Information.

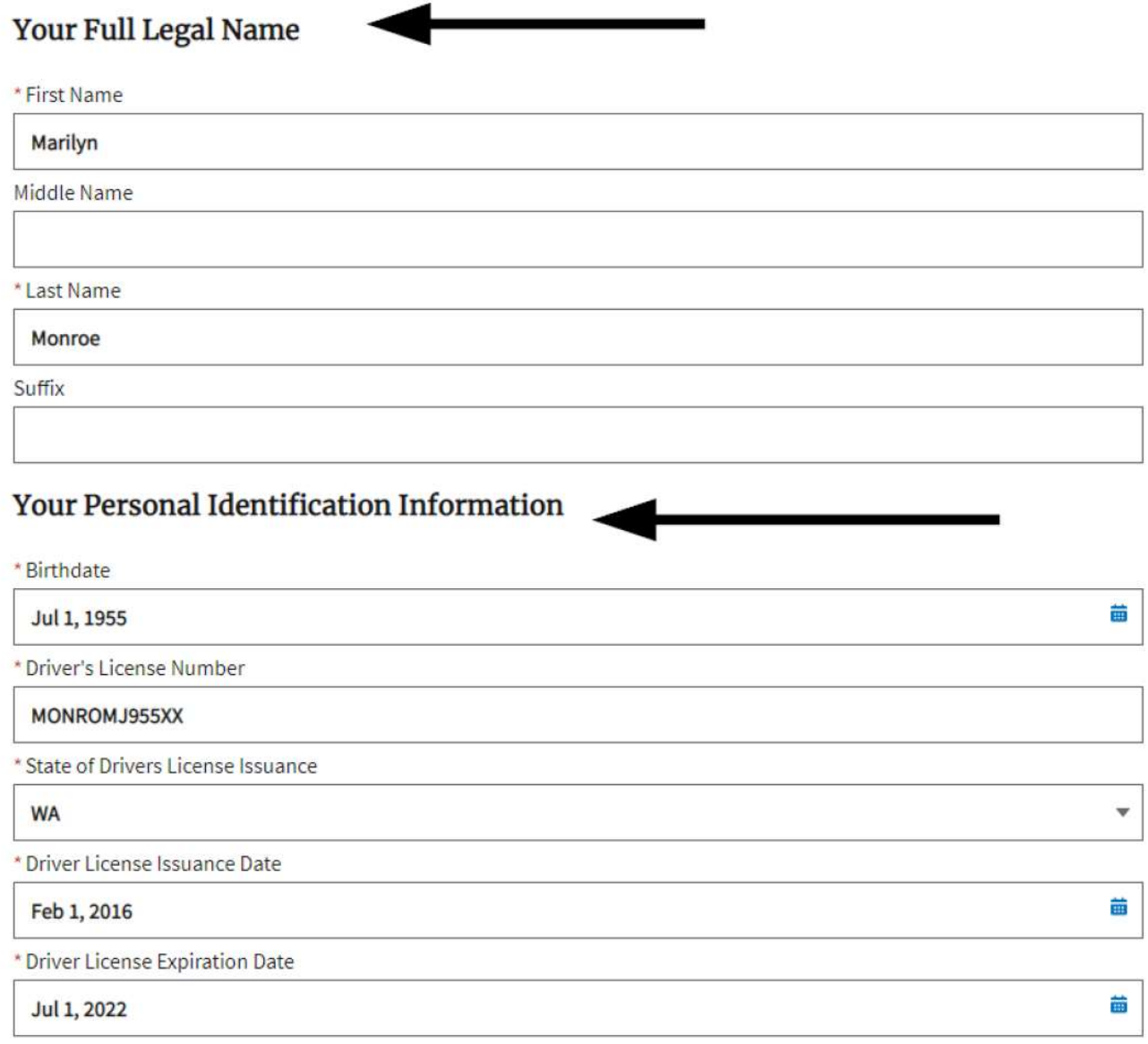

Step 6 – Verify Contact Information

# **Your Contact Information**

\* Phone

### 360.902.3674

Check if you have a foreign phone number

**Other Phone** 

\*Email

test@dol.wa.gov

**Other Email** 

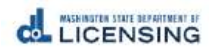

## Step 7 – Verify Mailing Address, then Select Continue.

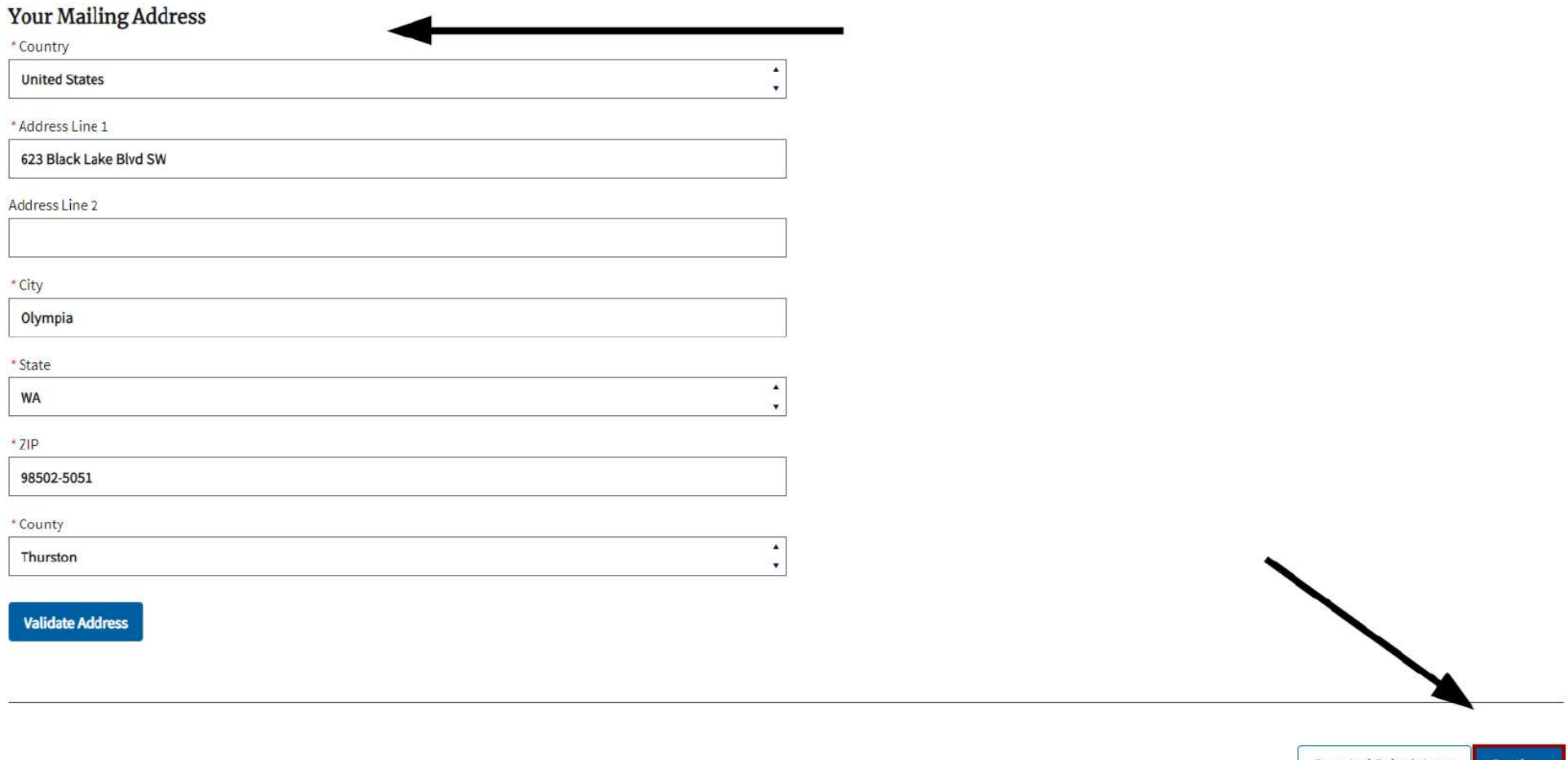

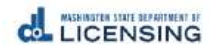

Step 8 – Answer Military Questions, then Select Continue.

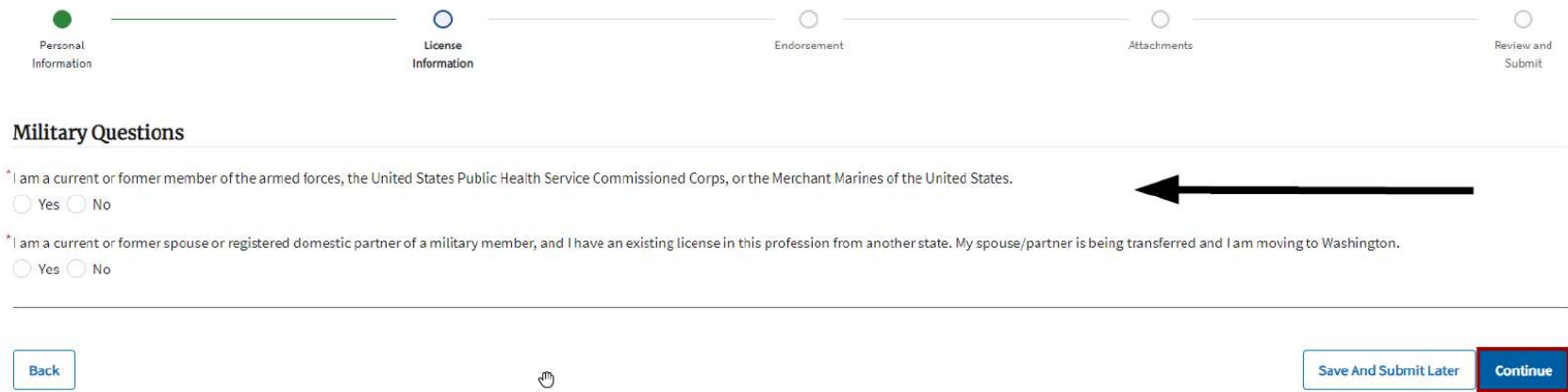

Step 9 – Under Actions, selec the Down Arrow, then select Renew or Remove for each Endorsement Type. Then select Continue.

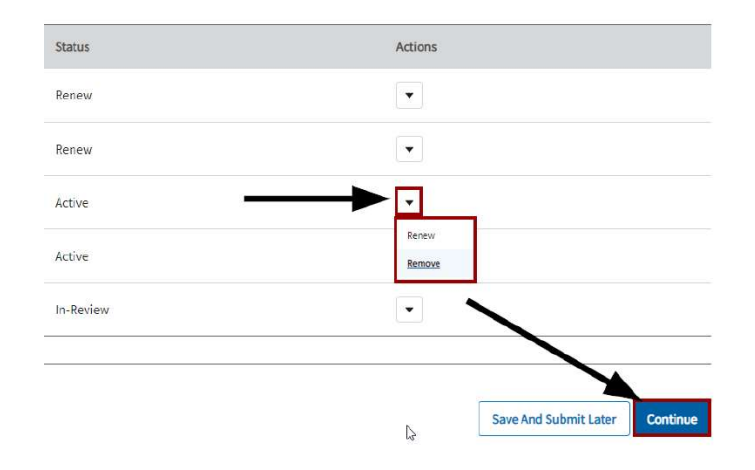

Step 10 - If needed, Upload the Required Attachments, then Select Continue.

Step 11 – Review the Renewal Application, Sign your legal name, and then select Continue.

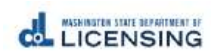